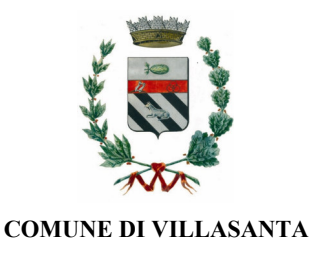

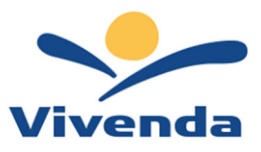

# **MANUALE INFORMATIVO UTILIZZO Portale Genitori e ComunicApp**

Questo manuale ha lo scopo di spiegare all'utenza il funzionamento del nuovo sistema informatizzato della refezione scolastica. Verranno quindi illustrate tutte le informazioni utili per gestire le varie funzioni disponibili.

# **MODALITA' DI RILEVAZIONE DELLE PRESENZE**

## *TECNOLOGIA SET*

Le presenze in mensa verranno prenotate **automaticamente ad ogni rientro previsto dalla scuola** senza nessuna necessità di comunicazione da parte del genitore/tutore alla scuola o al Comune. **Il genitore/tutore dovrà invece segnalare l'eventuale ASSENZA al servizio REFEZIONE del proprio bambino (utente).** 

#### *Come comunicare l'assenza*

la comunicazione dell'assenza può essere effettuata attraverso i seguenti canali:

- **Tramite PC da Portale Genitori**, disponibile nell'area dedicata all'interno del sito internet indicato nella LETTERA CODICI E CREDENZIALI
- **Tramite chiamata con Voce Guida** da telefono fisso o cellulare ai numeri riportati nella LETTERA CODICI E CREDENZIALI.
- **Tramite APP "ComunicApp"** compatibile con la maggior parte dei dispositivi iOS e ANDROID, e scaricabile dallo Store del

proprio Cellulare e/o Tablet. Si precisa che l'APP non è supportata su iPad per sistemi iOS e non è disponibile su dispositivi

Windows Phone

La comunicazione di assenza dovrà essere inviata **entro e non oltre l'orario limite del giorno stesso** in cui si intende disdire il pasto, che viene riportato nella "LETTERA CODICI E CREDENZIALI" distribuita all'utenza. Le eventuali disdette inviate in ritardo non saranno processate e daranno luogo all'addebito automatico del pasto.

## *APPROFONDIMENTO MODALITA' DI DISDETTA TRAMITE TECNOLOGIA SET*

Il sistema è molto semplice e si basa sul fatto che ogni giorno il sistema automatico effettua una prenotazione per tutti gli iscritti al servizio secondo il calendario scolastico e i rientri comunicati dalle competenti Istituzioni Scolastiche. In caso di assenza, il Genitore dovrà comunicarlo.

Il sistema permette quindi di effettuare:

- la **disdetta giornaliera** del pasto
- **l'assenza prolungata** (così da non dover effettuare una comunicazione tutti i giorni)
- la **riattivazione del servizio** dopo l'assenza prolungata (operazione obbligatoria per ripristinare la presenza del bambino dopo
	- il periodo di disdetta prolungata)

Inoltre, se necessario, è possibile effettuare la **prenotazione del pasto in bianco** per un giorno specifico.

La disdetta del pasto può essere effettuata tramite uno dei seguenti metodi a proprio piacere.

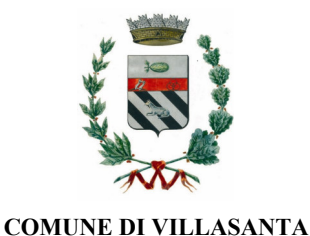

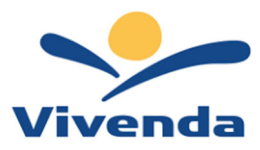

## *Applicazione per Smartphone o Tablet iOS, Android*

È possibile scaricare gratuitamente l'applicazione "**ComunicApp**" per Smartphone e Tablet direttamente dallo Store del dispositivo utilizzato ed effettuare le operazioni sopra descritte. Accedere alla sezione **Calendario** e premere nel calendario sul giorno di refezione per cui si vuole effettuare la disdetta o la prenotazione del pasto in bianco. Le modifiche sono registrate in tempo reale dal sistema.

Tra l'applicazione è possibile, inoltre, visualizzare presenze/assenze del proprio figlio, effettuare una ricarica (se il servizio è abilitato dal comune), visualizzare gli esercenti (se disponibili sul territorio) e rimanere aggiornati sul servizio tramite la sezione Avvisi e News.

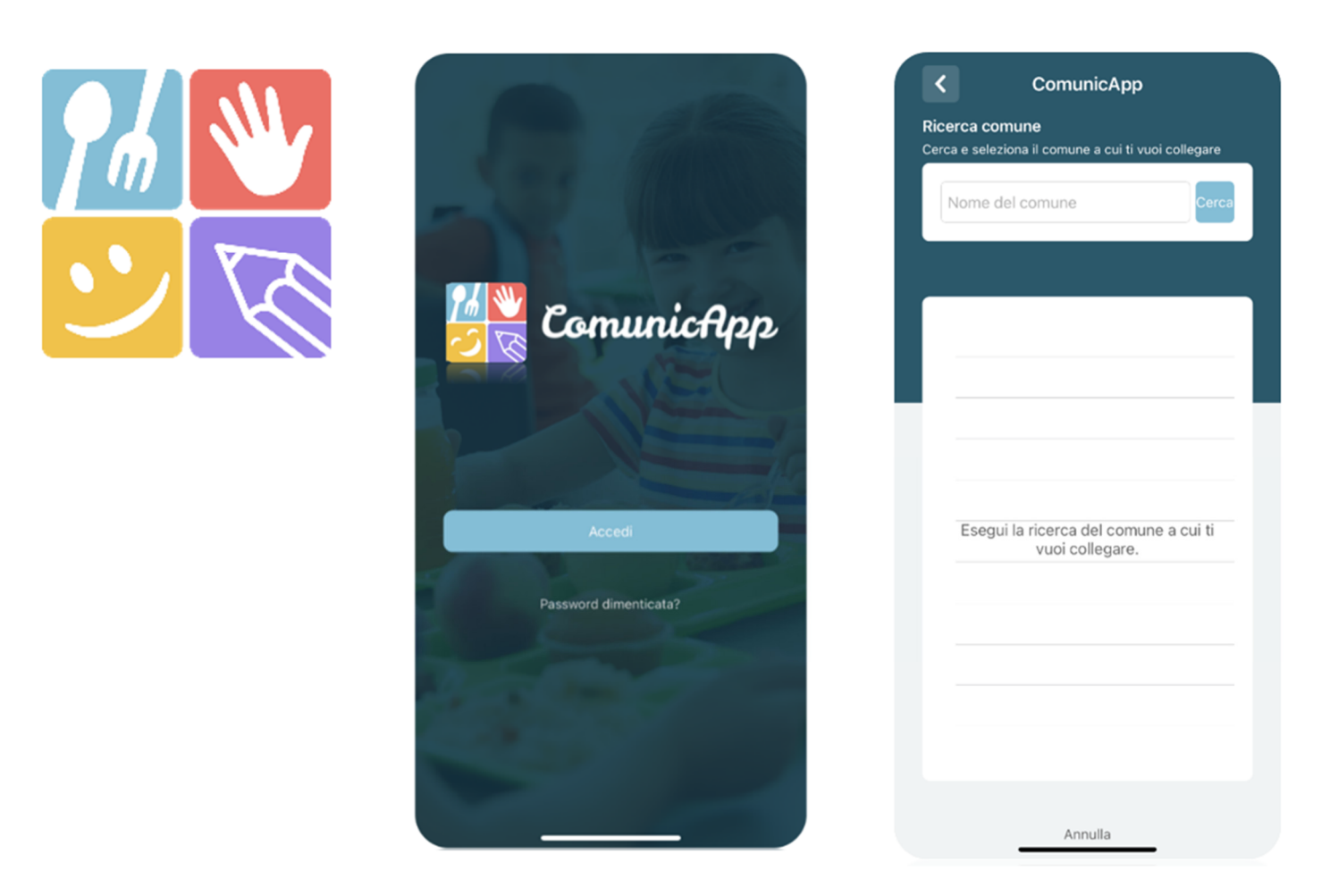

#### *Portale Genitori*

Per il genitore è possibile compiere le operazioni sopradescritte tramite anche al Portale Genitori tramite qualsiasi computer connesso ad internet, accedendo con **codice utente e password** (si rimanda alla "Lettera Codici e Credenziali" distribuita all'utenza), o tramite SPID, o tramite CIE.

Accedere alla sezione **Presenze** e premere nel calendario sul giorno di refezione per il quale si intende effettuare la disdetta o la prenotazione del pasto in bianco.

Selezionando la data, verranno proposte le scelte: disdetta giornaliera, la disdetta prolungata e la prenotazione del pasto bianco. Le date con sfondo ROSSO non sono disponibili in quanto catalogate come SERVIZIO REFEZIONE NON EROGATO. Le modifiche vengono registrate in tempo reale dal sistema.

#### **Orari di operatività**

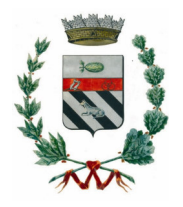

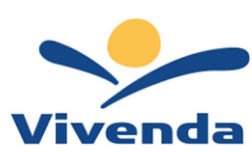

#### **COMUNE DI VILLASANTA**

La disdetta del pasto tramite **ComunicApp** e **Portale Genitori** può essere effettuata **in qualsiasi momento** (anche **in anticipo** per i giorni successivi) entro l'orario limite del giorno stesso di disdetta (indicato sulla "Lettera Codici e Credenziali"). Ad esempio, a inizio mese è già possibile pianificare quali giorni sarà presente il bambino e quali giorni non usufruirà del servizio. Basterà selezionare le date future disponibili su calendario in cui vostro figlio sarà assente.

#### *Telefonata tramite Voce Guidata*

Il genitore, componendo **il numero evidenziato nella "Lettera Codici e Credenziali" consegnata all'utenza, contenente i codici di accesso ed utilizzo del sistema**, sarà guidato da una voce automatica e potrà effettuare la disdetta, richiedere il pasto in bianco, sospendere per più giorni il servizio e riprendere il servizio a partire dal giorno stabilito. Seguire la voce guida durante le operazioni:

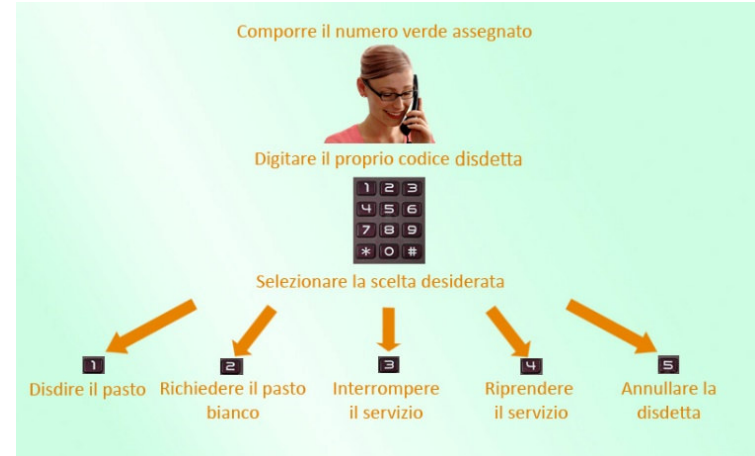

Le operazioni sono **gratuite** solo in caso di telefonata effettuata da telefono fisso componendo il numero verde. In tutti gli altri casi le operazioni saranno gratuite solo se previste dal piano tariffario del proprio operatore telefonico-La disdetta effettuata produrrà una disdetta sul **primo giorno utile in base al CALENDARIO DI UTILIZZO DEL SERVIZIO MENSA** preimpostato dall'ente erogatore del servizio. A tal proposito, si precisa che il primo giorno utile esclude tutte le vacanze e chiusure della scuola inserite sul CALENDARIO DI UTILIZZO DEL SERVIZIO MENSA.

Di seguito un esempio:

 se oggi è lunedì e tentiamo di effettuare una disdetta per il giorno successivo, ma il martedì e mercoledì successivi sono stati inseriti dall'ente erogatore del servizio REFEZIONE come chiusura del servizio nel calendario di utilizzo del servizio mensa, la disdetta verrà imputata al giovedì in qualità di primo giorno utile. Allo stesso modo, una disdetta fatta di venerdì, non produrrà la disdetta per il sabato, né per la domenica, ma direttamente per il lunedì successivo.

Le modalità di disdetta nello specifico verranno descritte dettagliatamente in seguito (si veda *APPROFONDIMENTO MODALITA' DI DISDETTA TRAMITE TECNOLOGIA SET*).

#### **Nota:**

Le operazioni effettuate tramite telefono possono subire ritardi nella visualizzazione su portale Genitori rispetto degli altri metodi di disdetta.

È sempre possibile annullare la disdetta effettuata tramite Telefonata con Voce Guidata, utilizzando nuovamente il metodo della Telefonata con Voce Guidata.

#### **Orari di operatività:**

La disdetta del pasto tramite Telefonata con Voce Guida dovrà essere **effettuata a partire dalle ore 18.00 del giorno precedente ed entro l'orario limite** indicato sulla "Lettera Codici e Credenziali" del mattino dell'assenza. Al di fuori di tale orario la disdetta non sarà processata e verrà quindi inserita la presenza.

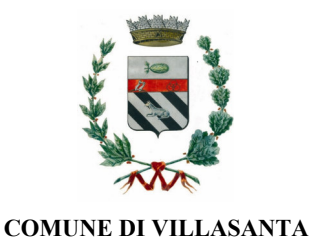

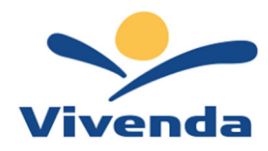

Si sconsiglia di non ridursi a procedere alla disdetta nell'intorno degli orari limite indicati onde evitare eventuali non sincronizzazioni tra l'orologio del sistema di gestione della chiamata telefonica e il sistema centralizzato di validazione potrebbero causare la non presa in considerazione della vostra disdetta.

## **MODALITA' DI PAGAMENTO:** Qui di seguito verranno illustrate le modalità di pagamento messe a disposizione dell'utenza per poter pagare i servizi offerti.

## *PAGAMENTO TRAMITE CANALE PAGO PA*

Sarà possibile effettuare ricariche tramite il servizio di Carta di Credito Online accedendo all'area web dedicata sul Portale Genitori andando nella sezione Pagamenti -> Effettua una ricarica e indicando l'importo che si desidera ricaricare.

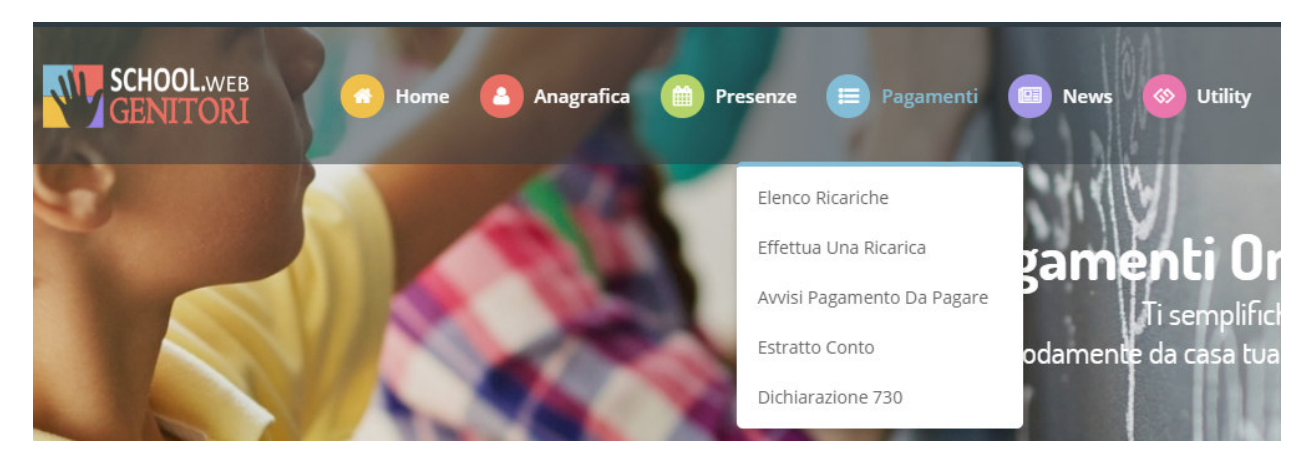

E' possibile selezionare l'importo di ricarica fra le scelte proposte (es. Ricarica da 10 euro) oppure, in alternativa, inserendolo a piacere nella sezione Ricarica Personalizzata

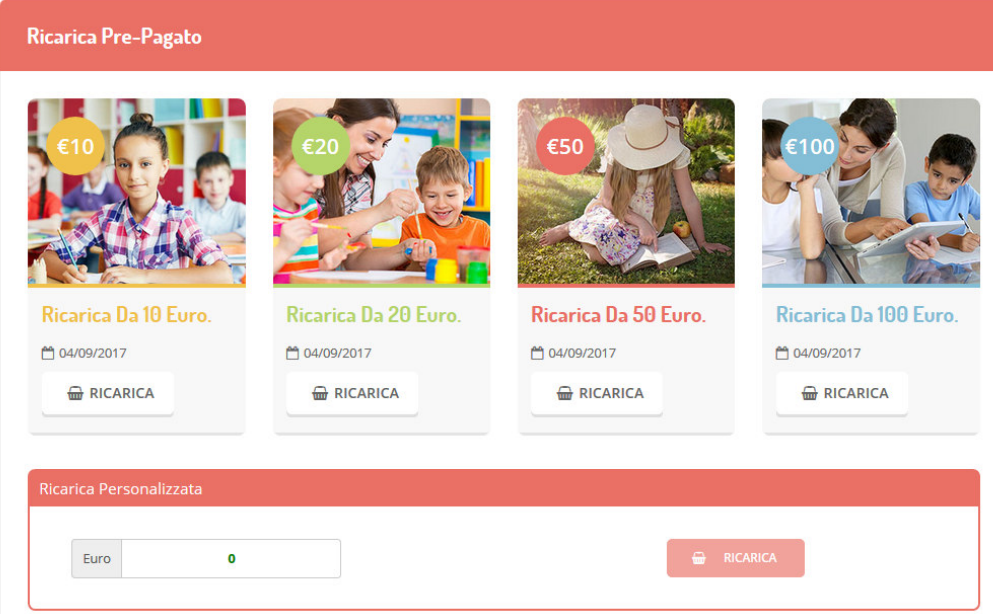

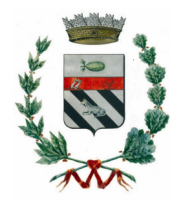

 **COMUNE DI VILLASANTA** 

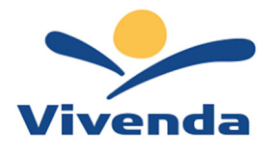

Una volta effettuata la scelta o inserito l'importo, premere su Ricarica: sarà necessario indicare se procedere al Pagamento on-line tramite carte o se generare un Avviso di Pagamento, da poter pagare successivamente attraverso i canali abilitati.

Inoltre, è necessario scegliere il servizio da ricaricare dal menù a tendina.

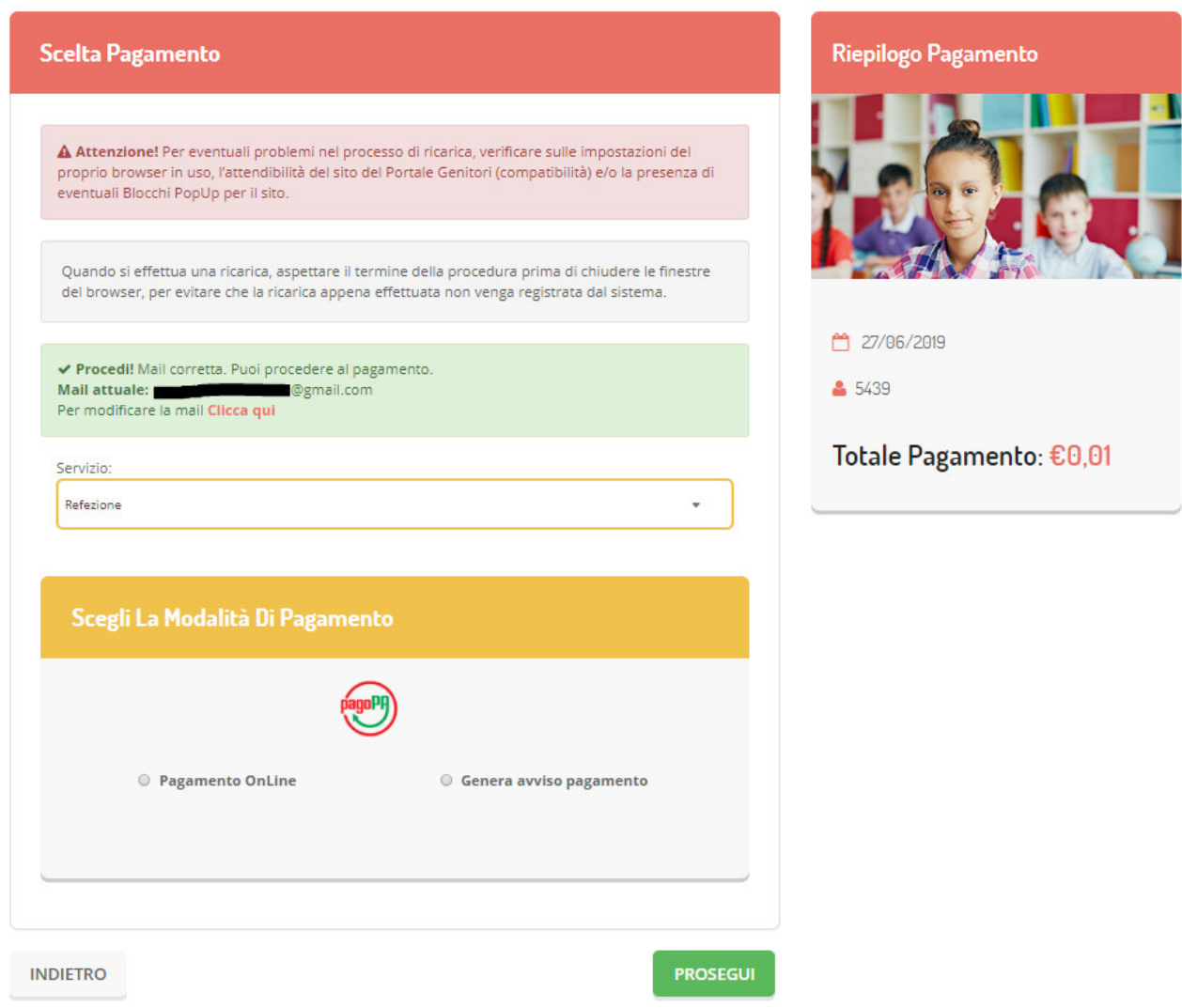

Per poter proseguire con la ricarica, il sistema verifica inoltre che siano presenti i seguenti dati nel portale:

Indirizzo e-mail Codice Fiscale dell'utente Codice Fiscale del Genitore associato all'utente

Qualora uno o più dati fossero mancanti, il portale permette di inserirli premendo il tasto Clicca qui in corrispondenza dell'avviso di "Attenzione".

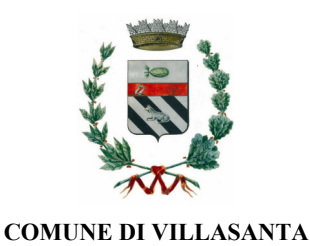

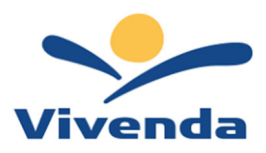

A Attenzione! Per procedere al pagamento deve essere correttamente compilato il codice fiscale dell'alunno. Per modificarlo Clicca qui

Una volta inseriti i dati mancanti, è necessario ripetere la procedura di ricarica accedendo alla sezione Pagamenti -> Effettua una ricarica.

## **Scelta Pagamento Online**

Se viene scelta la modalità di Pagamento Online, il Portale Genitori si collegherà alla Piattaforma PagoPA alla quale dovrete accedere secondo le modalità indicate; è necessario *non chiudere il vostro Browser fino a quando non avrete terminato le operazioni di ricarica e non sarete rimandati al sito del Portale Genitori*. Solo quando si ritornerà sulla pagina del Portale Genitori si potrà ritenere conclusa l'operazione.

## **Scelta Generazione Avviso di pagamento (IUV)**

Se viene scelta la modalità "Generazione Avviso di pagamento", il sistema riporta il riepilogo dei dati della ricarica. Premere il tasto **"Genera Avviso di pagamento"** per proseguire. Una volta generato l'avviso di pagamento (IUV)**,** è possibile decidere di **pagarlo online, stamparlo o eventualmente eliminarlo** tramite i tasti indicai sul portale.

## *ComuncicApp*

Si informa inoltre l'utenza, che è possibile pagare tramite carta di credito online direttamente dall'applicazione ComunicAPP su smartphone e tablet: basterà accedere alla sezione "Saldo" o alla sezione "Pagamenti",

premere sul simbolo , scegliere un importo predefinito o immettere l'importo personalizzato per il valore della ricarica che si intende effettuare ed infine scegliere il metodo di pagamento preferenziale.

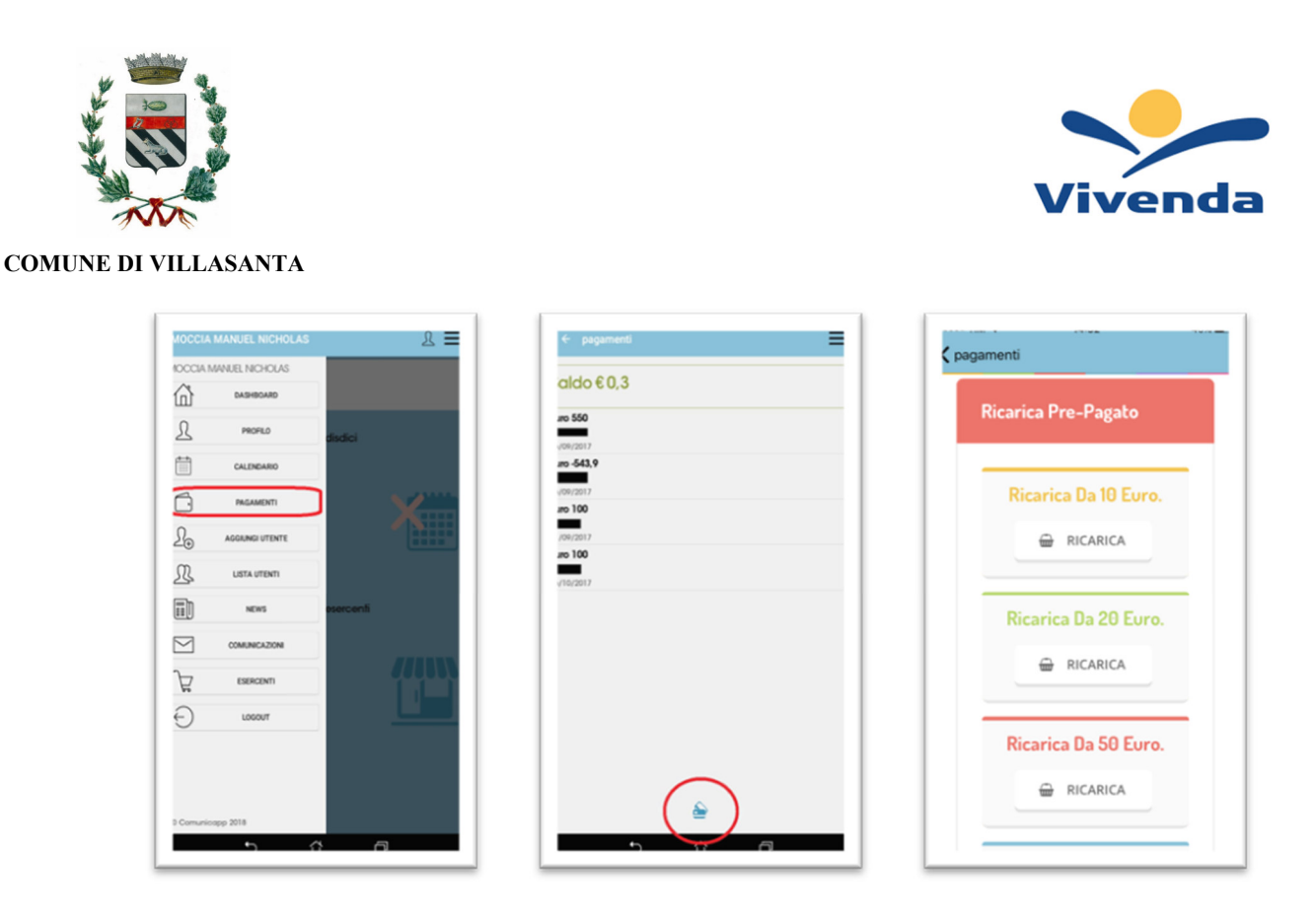

Come per il Portale dei genitori, sarete re-indirizzati nella pagina della Piattaforma PagoPA dalla quale sarà poi possibile portare a compimento l'operazione di ricarica.

**COMUNICAZIONE CON LE FAMIGLIE:** le famiglie avranno a disposizione un nuovo portale genitori multilingua e un'APP per Smartphone.

*PORTALE GENITORI:* Sarà possibile verificare la situazione aggiornata del credito e dei relativi giorni di presenza accedendo all'area a voi dedicata sul Portale dei Genitori, tramite le credenziali a voi assegnate individualmente.

> Di seguito trovate il link del nuovo portale genitori: https://www3.itcloudweb.com/villasantaportalegen

Riportiamo di seguito l'home page del portale genitori, dalla quale è possibile riscontrare le sezioni a cui si può aver accesso:

- Anagrafica: per visualizzare i dati anagrafici del bambino e del genitore
- Presenze: per consultare le presenze rilevate a mensa
- Pagamenti: per consultare i pagamenti avvenuti e per poter effettuare una ricarica attraverso i canali di pagamento abilitati
- News: per accedere alle comunicazioni e notifiche pubblicate dal Comune e/o Società di Ristorazione
- Utility: per poter usufruire di utilità quali il *"Cambio della password"*, le **FAQ** per l'uso del portale e il servizio "*Contattaci*" che permette di comunicare direttamente con il referente del servizio di refezione scolastica, ovvero Comune e/o Società di Ristorazione.

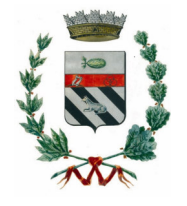

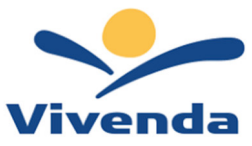

#### **COMUNE DI VILLASANTA**

## *APPLICAZIONE PER SMARTPHONE O TABLET IOS, ANDROID:*

Ricordiamo che è possibile scaricare gratuitamente l'applicazione "ComunicApp" per Smartphone e Tablet

direttamente dallo Store del dispositivo utilizzato, compatibile con la maggior parte dei dispositivi iOS e ANDROID. Si precisa che l'APP non è supportata su dispositivi Windows Phone.

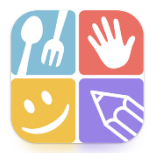

Una volta installata l'APP è necessario effettuare il login inserendo le credenziali fornite con "Lettera Codici e Credenziali" distribuita all'utenza.

Attraverso la ComunicApp verrà messo a disposizione del genitore uno strumento informativo a 360 gradi che permette di essere sempre informato sulla situazione del proprio bambino, in termini di presenze in mensa e pagamenti effettuati, oltre che per le comunicazioni ufficiali da parte del comune/ente di ristorazione. La ComunicApp, infatti, permette di accedere a tutte le informazioni possibili tramite apposite sezioni.

**COME RICHIEDERE LA RIDUZIONE ISEE**  del proprio credito, ecc., è possibile contattare via mail l'indirizzo: XXX@XXXPer qualsiasi eventuale chiarimento in merito alle procedure, alle modalità di pagamento, ai servizi, alla situazione

Solo i residenti in Villasanta con attestazione ISEE minore o uguale ad € 15.000 potranno inviare al Comune

# **COME RICHIEDERE LA RIDUZIONE ISEE**

Solo i residenti in Villasanta con attestazione ISEE minore o uguale ad € 15.000 potranno inviare al Comune la richiesta di riduzione ISEE, accedendo sul Portale Genitori (https://www3.itcloudweb.com/villasantaportalegen) con le credenziali in possesso o tramite SPID e andare nella sezione **Anagrafica -> Utente**

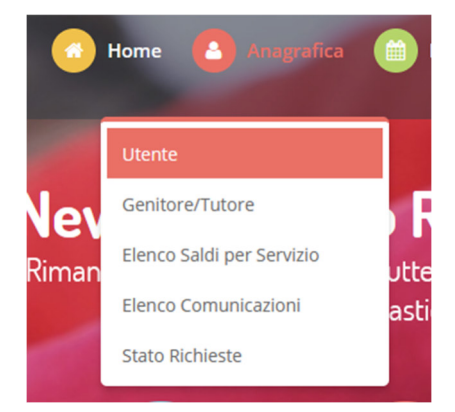

Spostarsi nella scheda DATI PAGAMENTO in cui saranno mostrati i dati censiti, e la sezione relativa al valore ISEE. Tramite il tasto *Modifica* accanto all'indicazione del valore ISEE sarà possibile richiederne la variazione.

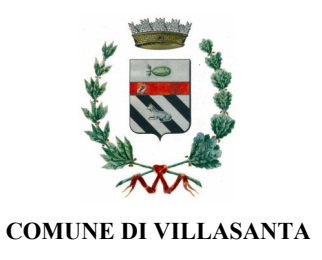

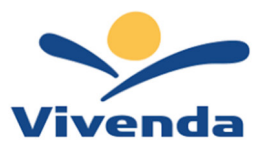

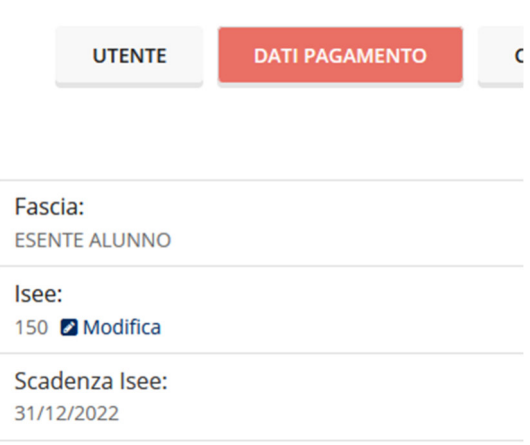

Compilare quindi i dati richiesti:

- **VALORE ISEE**
- **Scadenza ISEE**
- **PROTOCOLLO ISEE**
- **CONSEGNA ISEE**
- **RILASCIO ISEE**

Questi dati sono reperibili nella pagina 1/3 dell'attestazione ISEE, come da seguente schermata:

Il calcolo dell'ISEE è stato effettuato in base ai dati autodichiarati ed a quelli derivanti dagli archivi dell'Agenzia delle Entrate e dell'INPS contenuti nel/i Quadro/i FC8 sezioni II e III.

La Dichiarazione Sostitutiva Unica INPS-ISEE-2023-06842850E-00 è stata presentata in data 24/02/2023.

La presente attestazione è stata rilasciata in data 26/02/2023.

La Dichiarazione Sostitutiva Unica è valida fino alla data 31/12/2023.

Timbro dell'ente e firma dell'addetto che consegna l'attestazione<sup>3</sup>

**Il Presidente** 

Pasquale Tridico

**Allegare obbligatoriamente** la relativa attestazione **COMPLETA di ogni sua pagina** e in corso di validità tramite il tasto *Sfoglia* per certificare il nuovo valore ISEE inserito**.** 

Al termine dell'inserimento premere su **CONFERMA** per inviare la domanda.

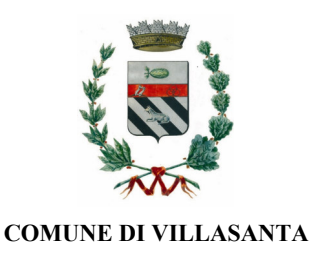

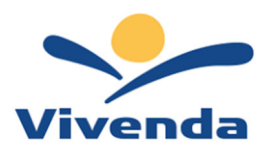

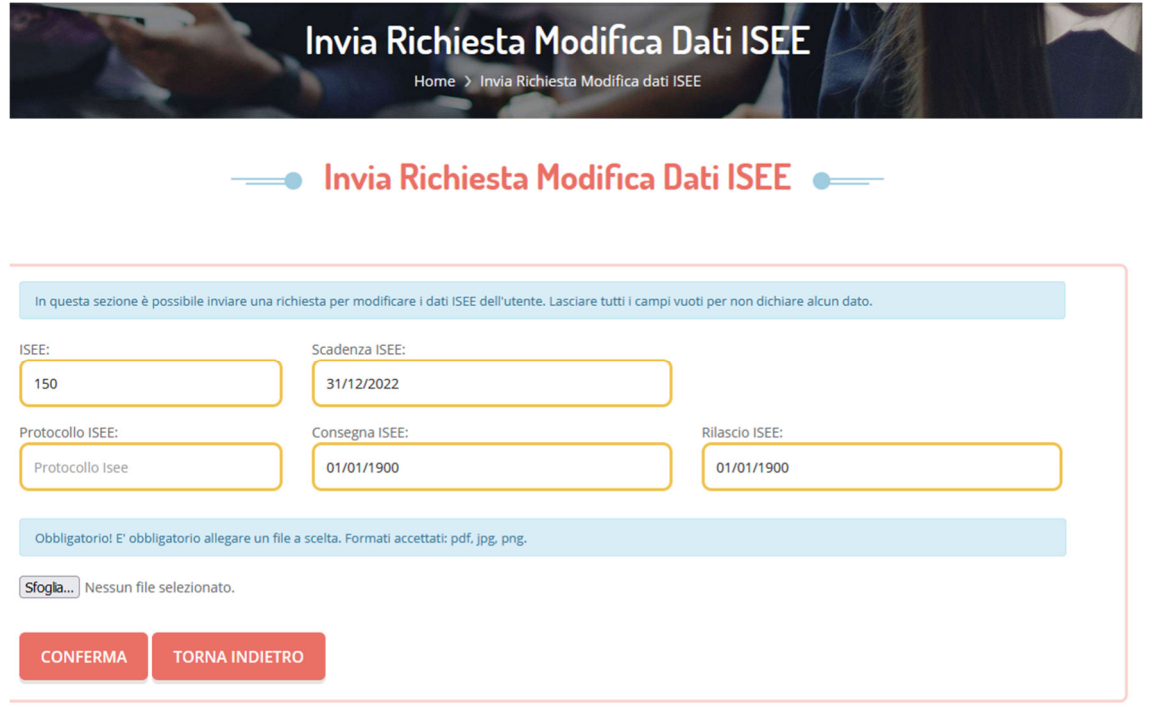

A questo punto la domanda verrà inviata automaticamente all'Ufficio Istruzione del Comune di Villasanta. Sarà il personale preposto ad effettuare un controllo formale e procederà con l'accettazione della richiesta e conseguente variazione della tariffa, oppure a notificare eventuali discordanze o il diniego. L'esito della pratica sarà notificato via mail all'indirizzo indicato in anagrafica, oltre che essere visibile in "stato richieste".

### **N.B. Si precisa che l'ISEE presentato in fase di richiesta AVRÀ VALIDITÀ PER L'INTERO A.S. 2023/2024.**

Per le famiglie che invieranno la richiesta di riduzione ISEE entro **GIOVEDI' 31 AGOSTO 2023** la riduzione verrà applicata a partire dal primo giorno di fruizione del servizio.

**Attenzione:** Le richieste riduzioni inviate successivamente al predetto termine, verranno applicate A PARTIRE DAL MESE SUCCESSIVO (es. la richiesta effettuata in data 01/09/2023 verrà applicata dal 01/10/2023)

Per eventuali chiarimenti contattare l'Ufficio Istruzione del Comune di Villasanta all'indirizzo e-mail: istruzione@comune.villasanta.mb.it.

# **COME RICHIEDERE ATTIVAZIONE CANALE DI PAGAMENTO SDD/RID (Addebito su conto corrente)**

Per poter inviare la richiesta di attivazione pagamento tramite modalità SDD/RID, accedere sul Portale Genitori con le credenziali in vostro possesso o tramite SPID e andare nella sezione **Anagrafica -> Genitore/Tutore**

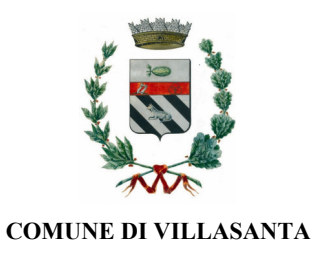

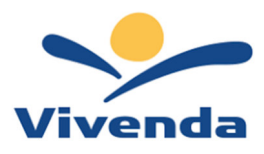

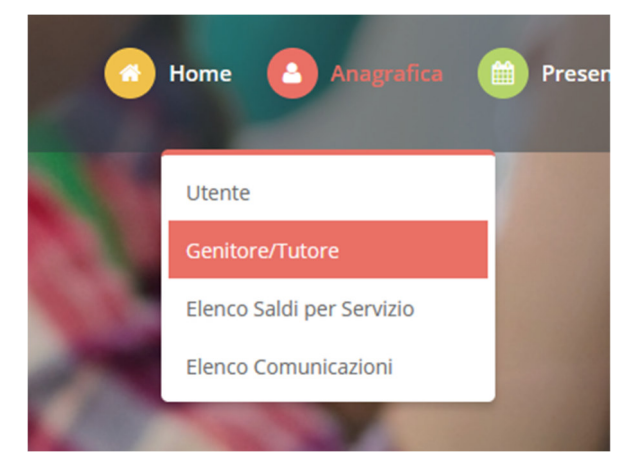

Spostarsi nella scheda DATI BANCARI in cui saranno mostrati i dati censiti, se presenti, e l'indicazione dello Stato SDD (Attivo o Non Attivo). Tramite il tasto *Modifica* accanto all'indicazione dello Stato SDD sarà possibile richiederne l'attivazione.

Non sarà possibile modificare o disattivare l'SDD, per questo fare riferimento agli amministratori del sistema.

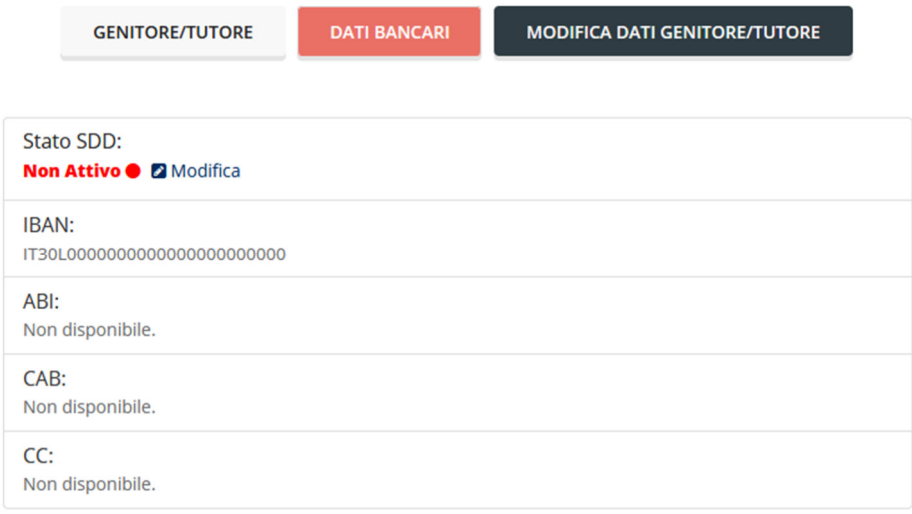

Seguire dunque le indicazioni per richiedere l'attivazione di tale canale e in questa fase sarà possibile indicare i dati necessari per l'attivazione del canale (**ABI; CAB, Conto Corrente**) che sono facilmente evincibili dal proprio *IBAN* tramite lo schema riportato e una volta compilati i dati necessari, premere sul tasto **CONFERMA.**

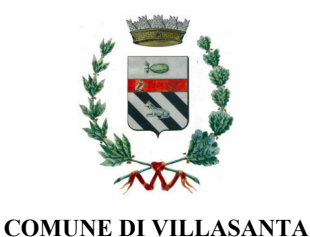

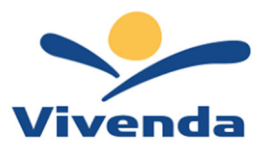

<sup>↓</sup> Clicca su "Stato SDD" per attivare (se disattivo).

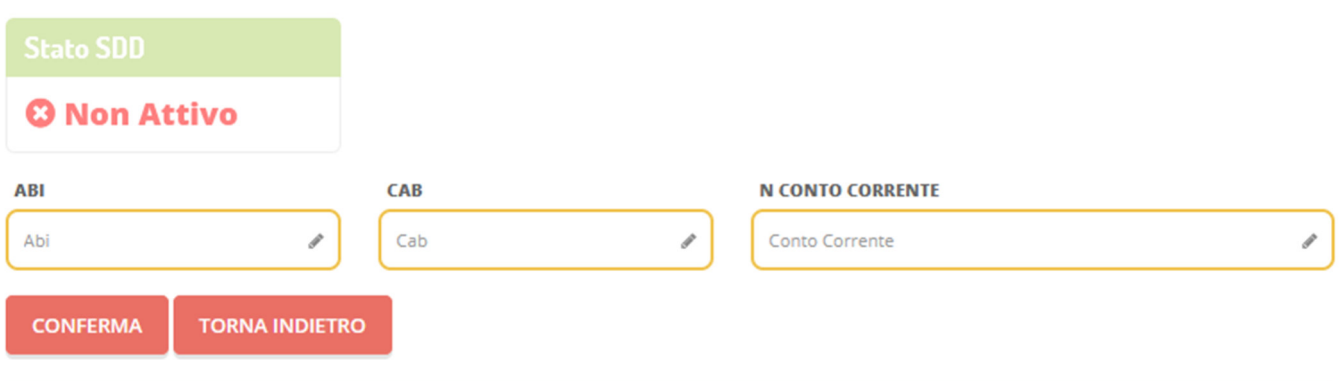

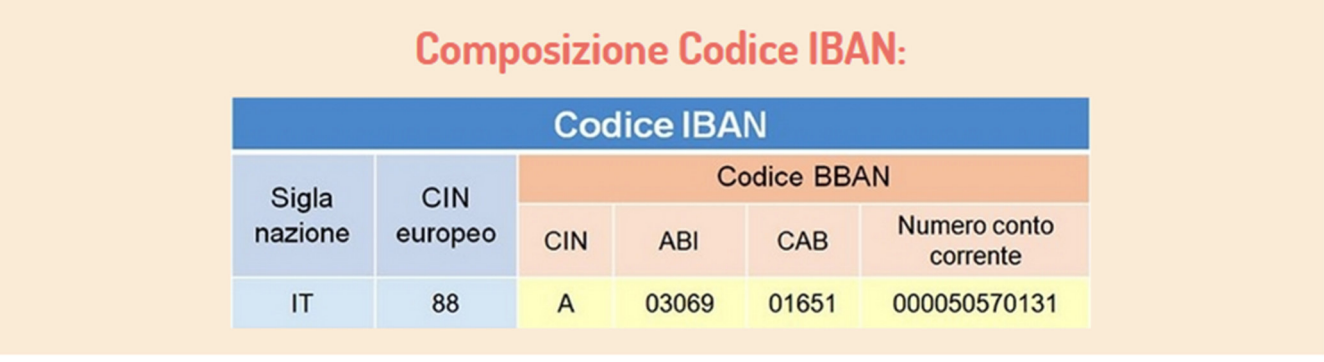

A questo punto la domanda verrà inviata automaticamente a Vivenda.

Sarà il personale preposto ad effettuare un controllo formale e procederà con l'accettazione della richiesta e conseguente attivazione del metodo di pagamento.

Per eventuali chiarimenti contattare la Società Vivenda al seguente recapito: XXX@XXX.

# **COME RICHIEDERE UN INSERIMENTO / MODIFICA DELLA DIETA**

Per poter inserire / modificare la Dieta, accedere sul Portale Genitori con le credenziali in vostro possesso o tramite SPID e andare nella sezione Anagrafica -> Utente

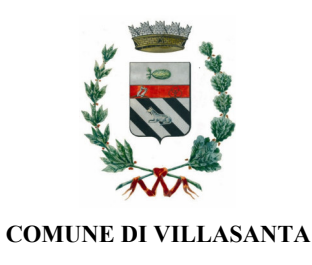

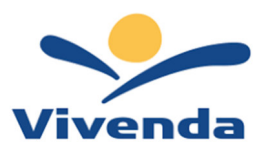

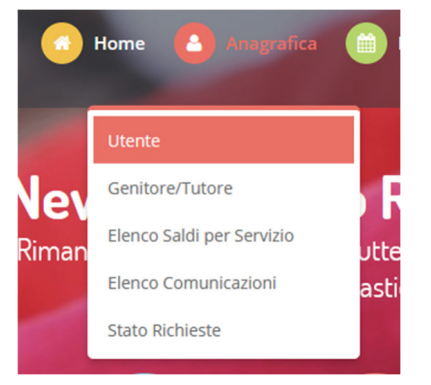

Nella scheda DATI UTENTE in cui saranno mostrati i dati censiti, vi sarà anche l'indicazione della dieta associata. Tramite il tasto Modifica accanto all'indicazione della DIETA sarà possibile richiederne la variazione.

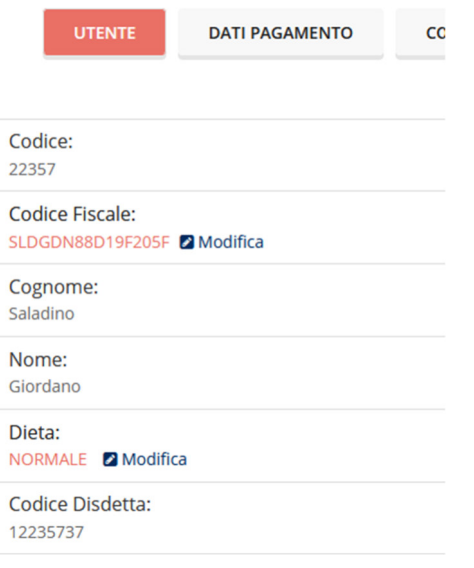

Scegliere, tramite la tendina, la DIETA necessaria e procedere, tramite il tasto Sfoglia, ad allegare la relativa certificazione cartacea.

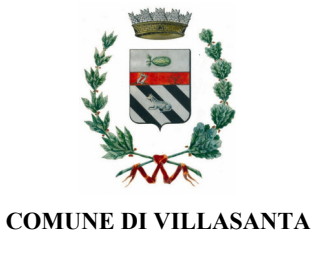

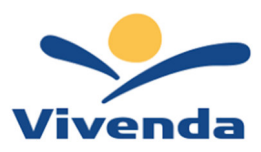

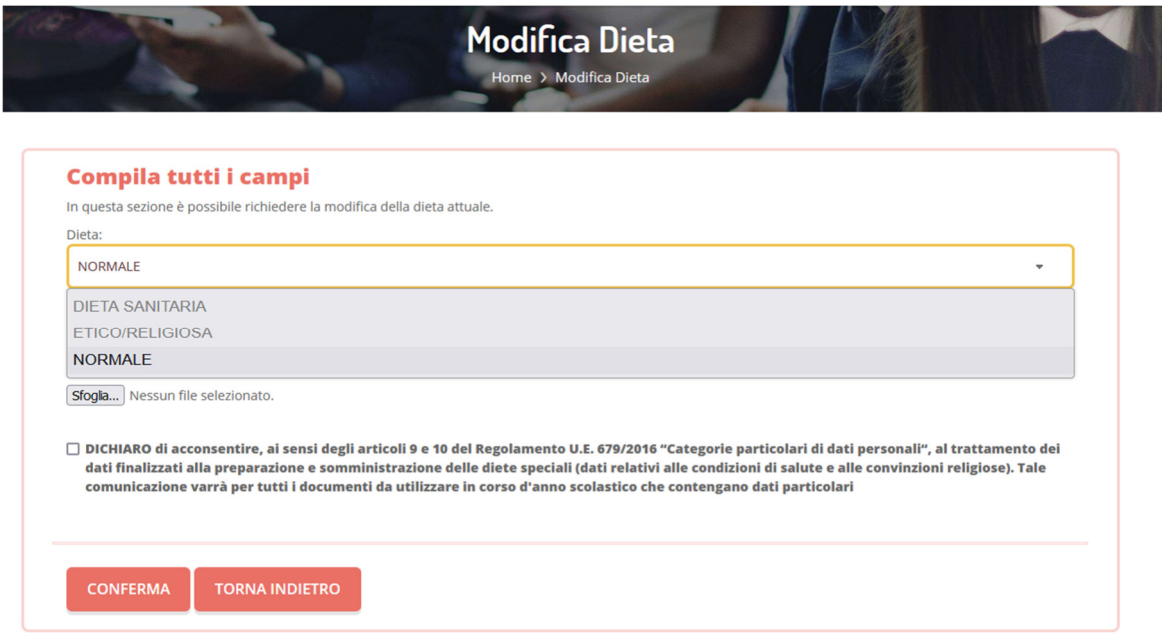

A questo punto la domanda verrà inviata automaticamente a Vivenda.

Sarà il personale preposto ad effettuare un controllo formale e procederà con l'accettazione della richiesta.

Per eventuali chiarimenti contattare la Società Vivenda al seguente recapito: XXX@XXX.